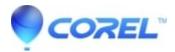

## Painter 2015: How to manually remove Painter 2015 from Mac (OS) X

## • Painter

Please follow the steps listed below to remove Corel Painter 2015 from Mac's running Mac OS 10.5/10.6/10.7 and 10.8.1.

- 1. Open a new Finder window
- 2. Go to Applications
- 3. Drag and drop the Painter 2015 folder to the Trash
- 4. Click on the Go menu
- 5. Choose Go to Folder
- 6. Type /Library/Preferences/ and click Go
- 7. Drag and drop the Corel/Messages folder and com.corel.Painter2015 file to the Trash
- 8. Click on the Go menu
- 9. Choose Go to Folder
- 10. Type ~/Library/Preferences/ and click Go
- 11. Drag and drop the Corel folder, com.corel.Painter2015 folder and com.corel.Painter2015.plist to the Trash
- 12. Click on the Go menu
- 13. Choose Go to Folder
- 14. Type ~/Library/Application Support / and click Go
- 15. Drag and drop the Corel/com.corel.Painter2015 folder, Painter 2015 folder and Painter 2015 Config folder to the Trash

Painter 2015, is now Removed.

© 1985-2024 Corel. All rights reserved.